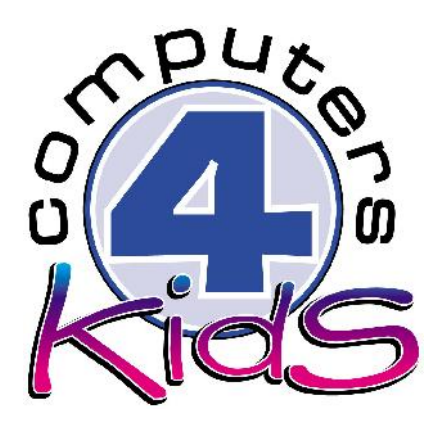

# **Integrated ICT Learning Unit** Volume 1 - 3 Mother's Day Rosettes

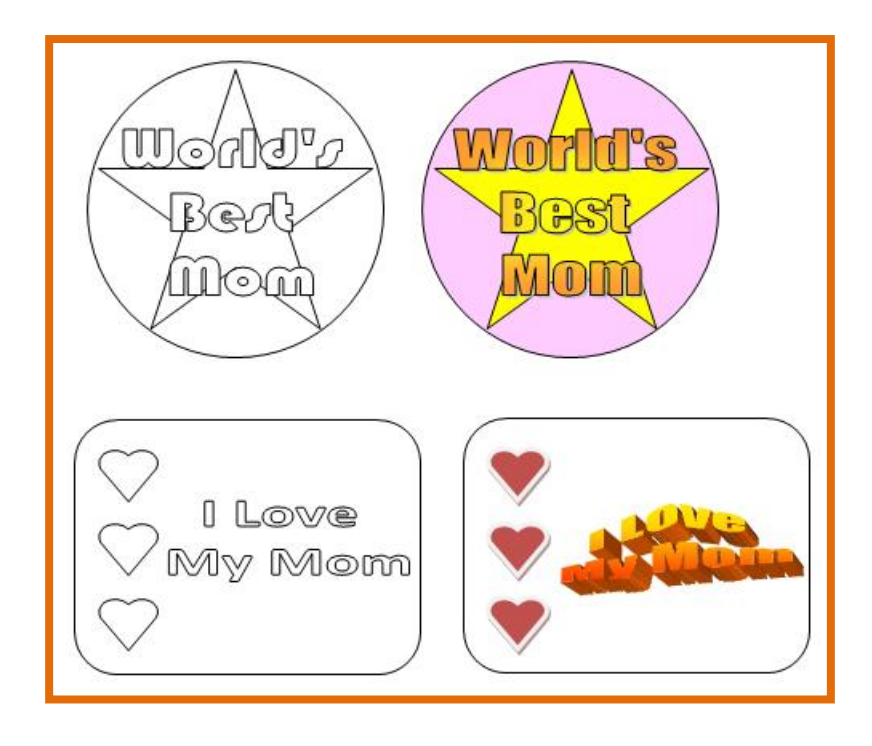

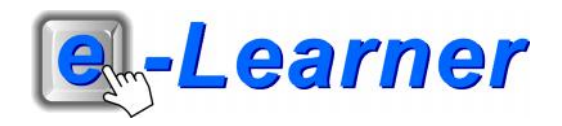

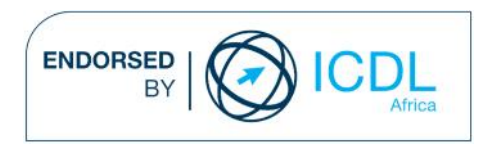

This integrated ICT learning unit consists of one activity which explores the concept of a **Royal Family Tree.**

### **Lesson format:**

- 10 minutes Educational game (optional; at the discretion of the teacher)
- 5 minutes "Tech Talk" which introduces ICT terminology
- 5 minutes Touch Typing skills which develops essential touch typing techniques
- 20 minutes+ Integrated activity involving tasks which relate to relevant content being covered in the classroom

#### **ICT applications used in this Learning Unit:**

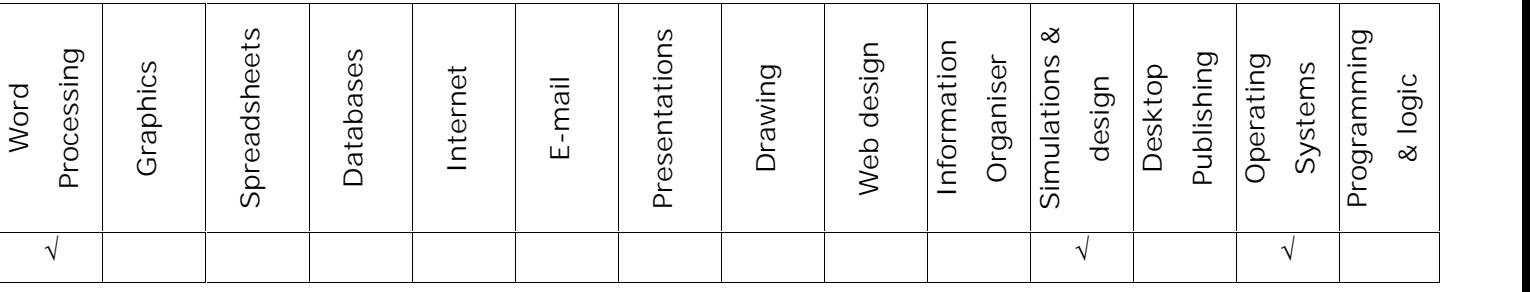

## **Structure of the Learning Unit:**

#### **Integrated Activity**

This lesson is aimed at integrating ICT into current, relevant class curriculum. Using this approach enables learners to use the computer not only as a working tool but also as a relevant learning tool to learn new concepts and skills or consolidate previously learnt work. This activity will take between 20 -60 minutes (or 1-3 lessons) to complete depending on the ability of the learners and the time available.

#### **e-Learner Assessment**

The required assessment for each unit is completed by the ICT teacher by means of evaluating each skill on the skills matrix. The ICT teacher can indicate on the skills matrix whether the skill is being practised or developed by inserting a tick in the appropriate column next to the appropriate skills. Should the teacher wish to formally assess the skills, a symbol of 1, 2, 3 or 4 is inserted into the matrix in the assess column next to each skill assessed. The corresponding skills should also be marked off on the e- Learner Administration System and forwarded to Head Office when completed. As a pre-requisite for accreditation, all the required skills for each e-Learner unit need to be mastered. In this way, the level of ICT competency as well as the progress of each learner can be monitored. This matrix may be printed or photocopied for each learner.

The European Computer Driving Licence Foundation Ltd Trade Marks and logos are registered in Ireland and other countries. This programme has been developed by Computers 4 Kids and has been endorsed by the ECDL Foundation. ECDL Foundation Endorsement signifies that in its opinion the general principles of good programme design and operation have been used by the developer. Unauthorised use of the Endorsed Product Mark is prohibited. All Rights Reserved.

# **STRUCTURE OF LESSON MOTHER'S DAY ROSETTES**

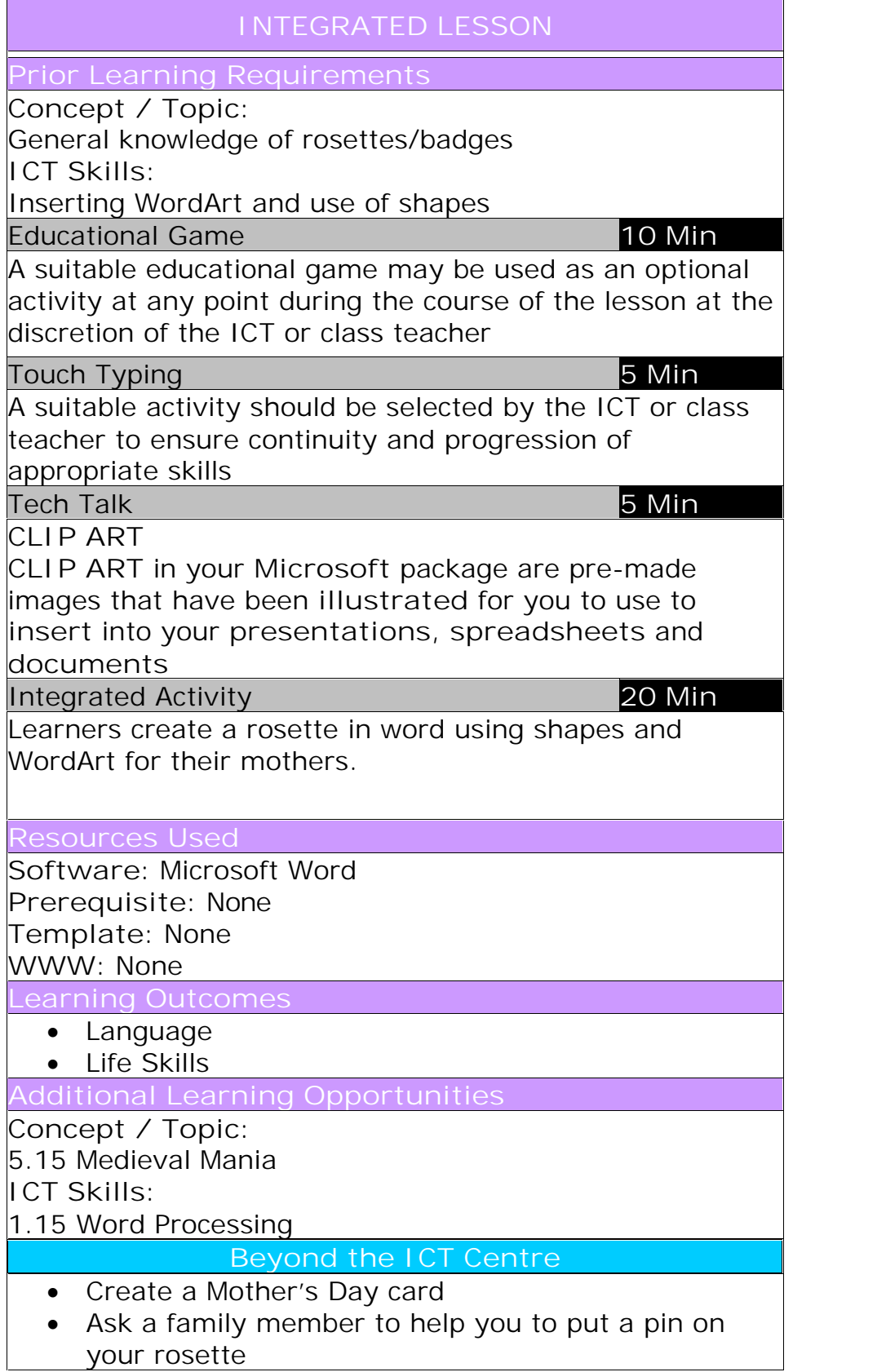

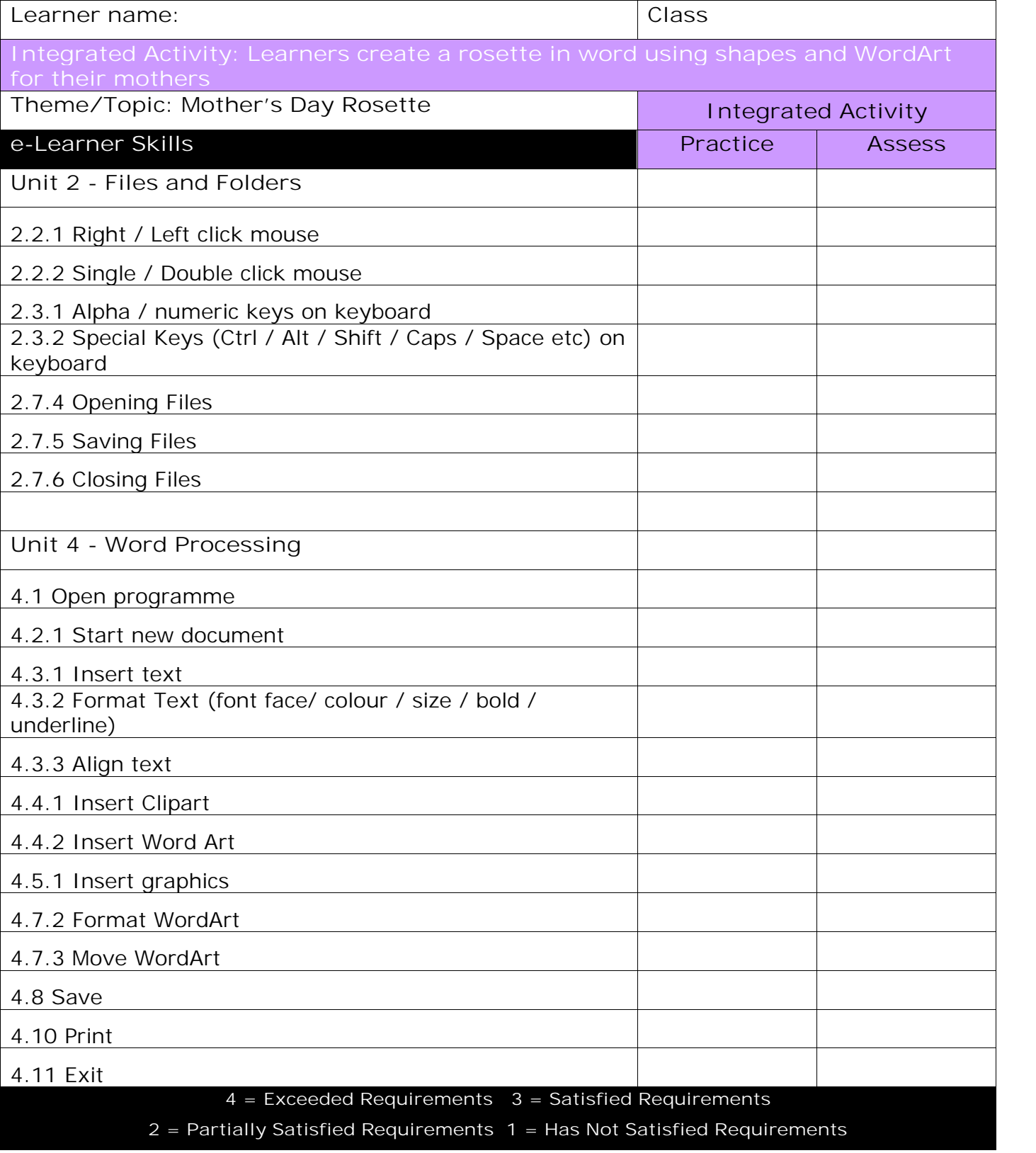

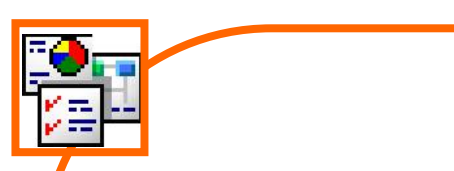

# **INTEGRATED ACTIVITY**

In order to promote relevant discussion, the following questions are posed by the educator to the learners:

- **Do you know what a rosette is?**
- **Have you ever been given a rosette?**
- **What are rosettes used for? Which occasions?**

A short discussion takes place about rosettes and what they mean and why people would wear a rosette for different occasions. Definition: An ornament or badge made of ribbon or silk that is pleated or gathered to resemble a rose and is used to decorate clothing.

Explain to learners that today we are going to discuss Mother's Day and why making something for mothers can be fun. Explain what a rosette is. In this lesson, the rosette will be made from paper in badge form.

**Task: Learners create a rosette in word using shapes and WordArt for their mothers.**

- 1. Open the Word Processing programme by either double clicking on the Word Processing icon on the desktop or by clicking on **Start** Signature Line  $\underline{\mathbf{A}}$ **Programmes** È Microsoft Word → blank document.
- 2. Save your document into your digital portfolio  $\rightarrow$  File **Save As locate your portfolio double click type a suitable name in the file name box Save**
- 3. Click where you want to insert your **WordArt.**
- 4. On the Insert Ribbon  $\hat{E}$  WordArt  $\hat{E}$  select the style you want.

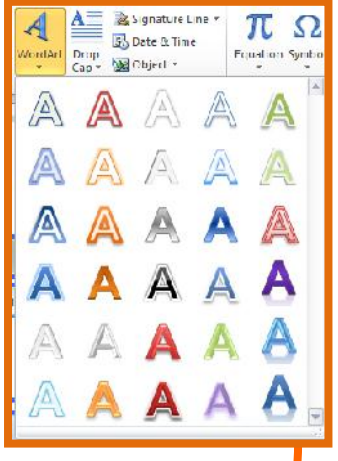

- 5. Type in your headings: *E.g "World's Best Mom" or "My Mom is a Star"* your font and font size.
- 6. **Format the WordArt so you can move it E click on your** WordArt E Format Ribbon E Wrap Text E **Format** Forward \* Backward \* **Tight.**
- 7. You are now going to insert **Shapes**. Move your cursor so that it is positioned under your heading.
- 8. **Insert Ribbon Shapes under Basic Shapes choose Oval.**
- erfoose Ovar.<br>9. Click, hold and drag on your page, while holding **the Charactic Click**, hold and drag on your page, while holding in the Shift key on your keyboard to make a perfect circle shape.
- 10. **Optional: You can choose to use colours and 1 6**  $\frac{1}{2}$ *formatting on your rosette or you can make a rosette with only an outline so that the learners can colour it in after being printed.*
- 11. To use colour and formatting: **Change the Shape Fill E** Format Ribbon **E** Shape Fill **E** select suitable  $\left| \begin{matrix} \sqrt{\mu} & \sqrt{\mu} & \sqrt{\mu$ **colour**
- 12. **Change the Shape Outline Format Ribbon Shape Outline select suitable colour.**
- 13. Optional: If you want your Shape to appear behind your **WordArt click on** the Shape E Format Ribbon E Send Backward down facing arrow E **Send Behind Text.**
- 14. To add **Clip Art Insert Ribbon Clip Art** type in what you want in the search box → click on Clip Art to insert.
- 15. Continue adding different Shapes to your rosette if you wish.
- 16. To save  $\rightarrow$  CTRL + S
- 17. Print your work **File Print Print Button**
- 18. Close Microsoft Word by clicking on **File Exit** or clicking on the top "X" at the top right of your screen

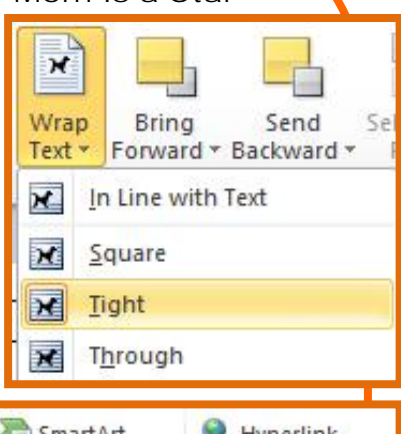

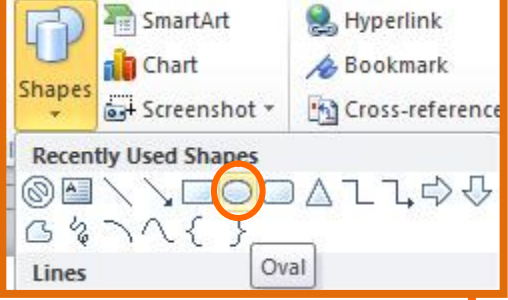

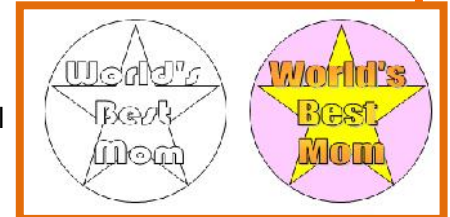

 $\blacksquare$ Print

 $\overline{\mathbf{R}}$  Exit

![](_page_6_Picture_2.jpeg)